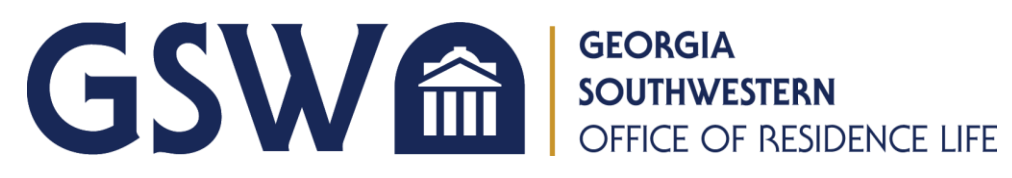

# Housing Application Instructions

1. To access the housing application online, go to the [Residence Life page](gsw.edu/student-life/residencelife/) on the GSW website. Then click the blue button that says "Housing Application".

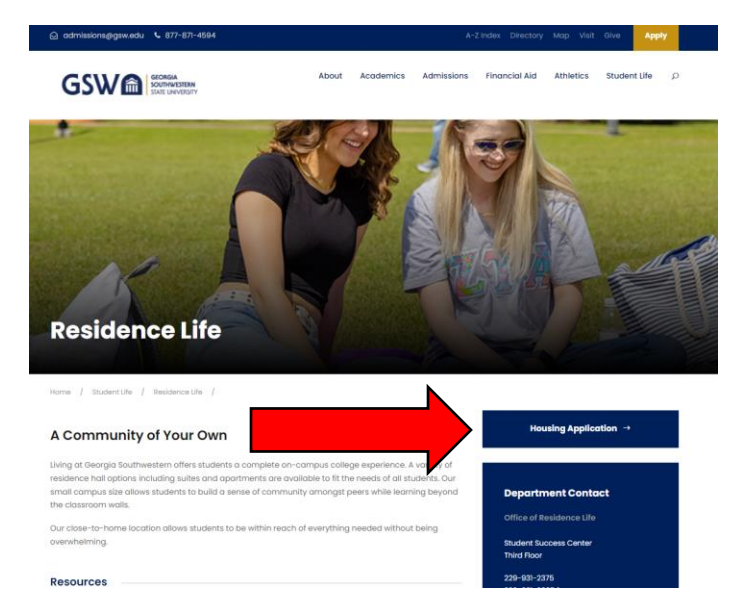

2. This will navigate you to the log-in page. Do NOT log-in using the white blanks at the top. Instead, click the blue button that says "GSW – STUDENT SSO LOGIN". This will take you to GSW's Single Sign-On service. You should use your [CanesNet credentials](https://www.gsw.edu/campus-technology/canesnet) to log-in (provided to you by IT).

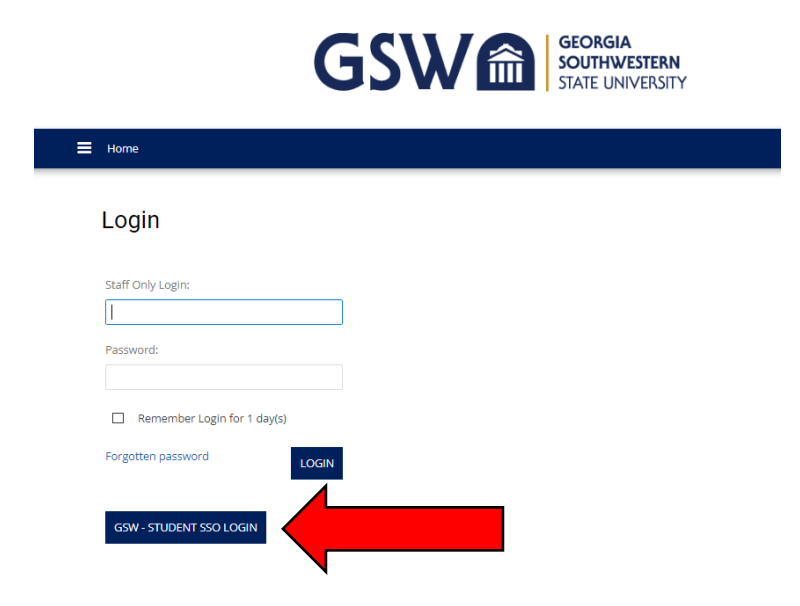

3. Once you have logged in, you will see the home page of the housing application. If you are using a computer to access the application, you will see the available applications at the top of the page. If you are using a phone or tablet, you will need to click on the menu icon to view the applications.

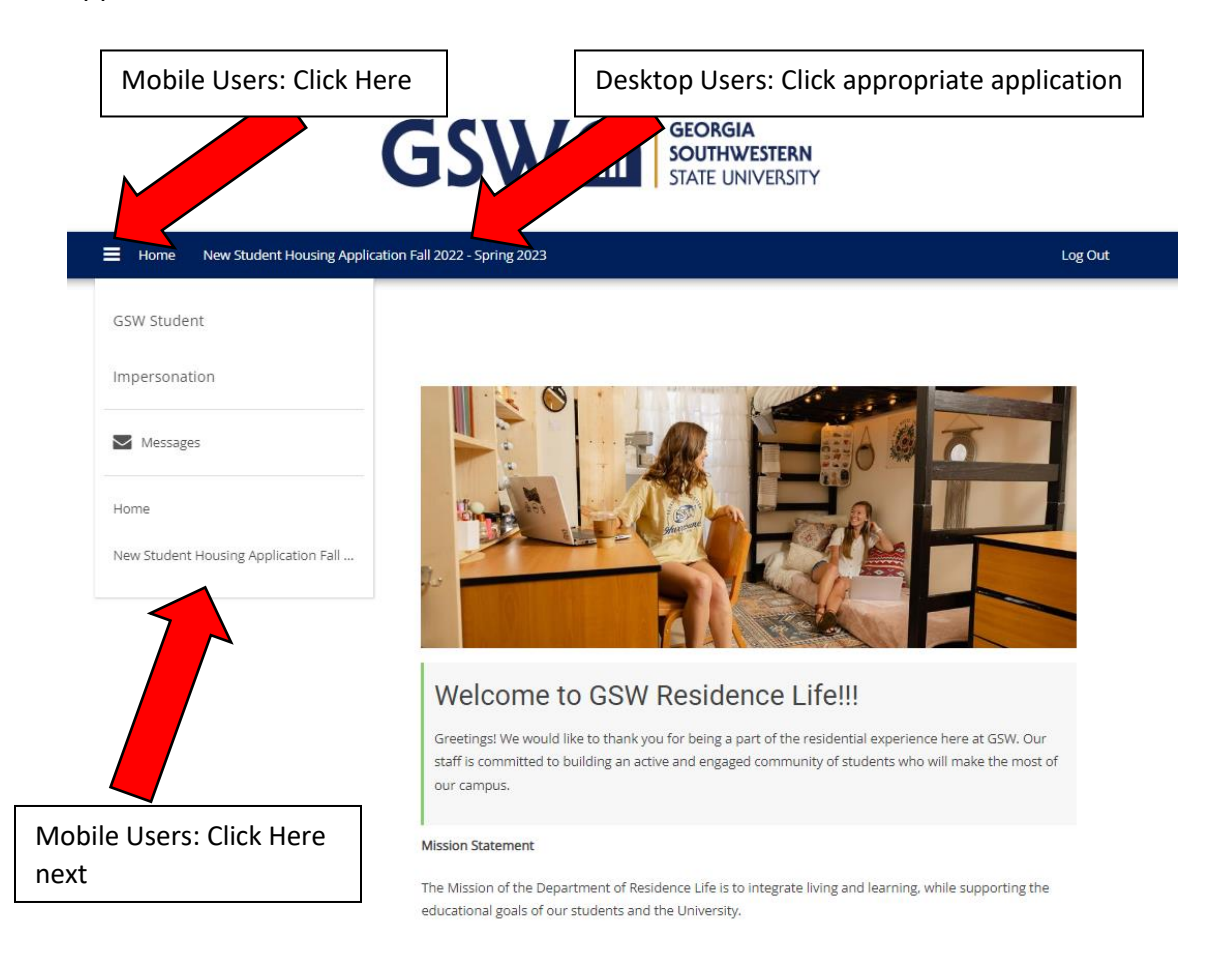

4. You will now see the status of your housing application. To get started with the application, hit the blue button that says "Continue."

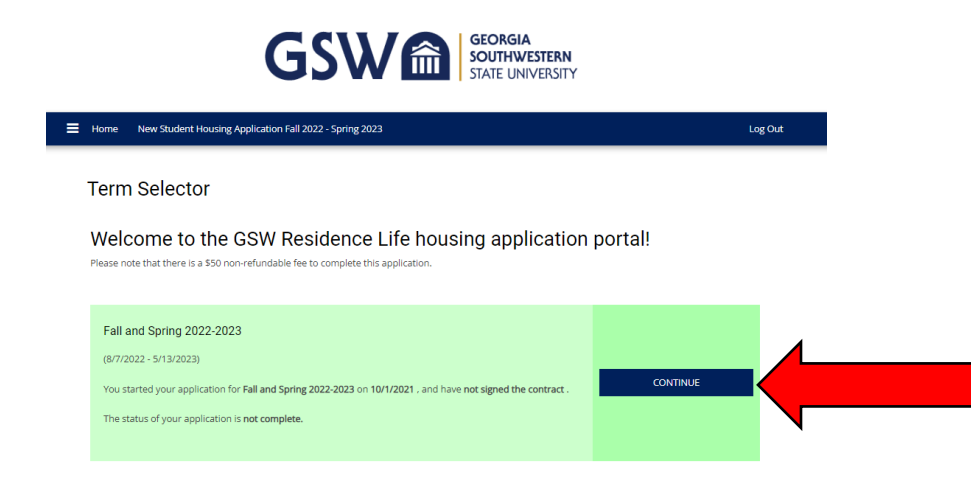

5. If the student who is applying to live on campus is under 18 years of age at the time of completing the housing application, they will need to complete a Proxy Agreement. We require anyone under 18 years old to have a parent or guardian complete the Proxy Agreement, essentially co-signing on the application. Click the blue button that says "Add" to create a proxy. Only one (1) parent or guardian is required to complete the proxy agreement.

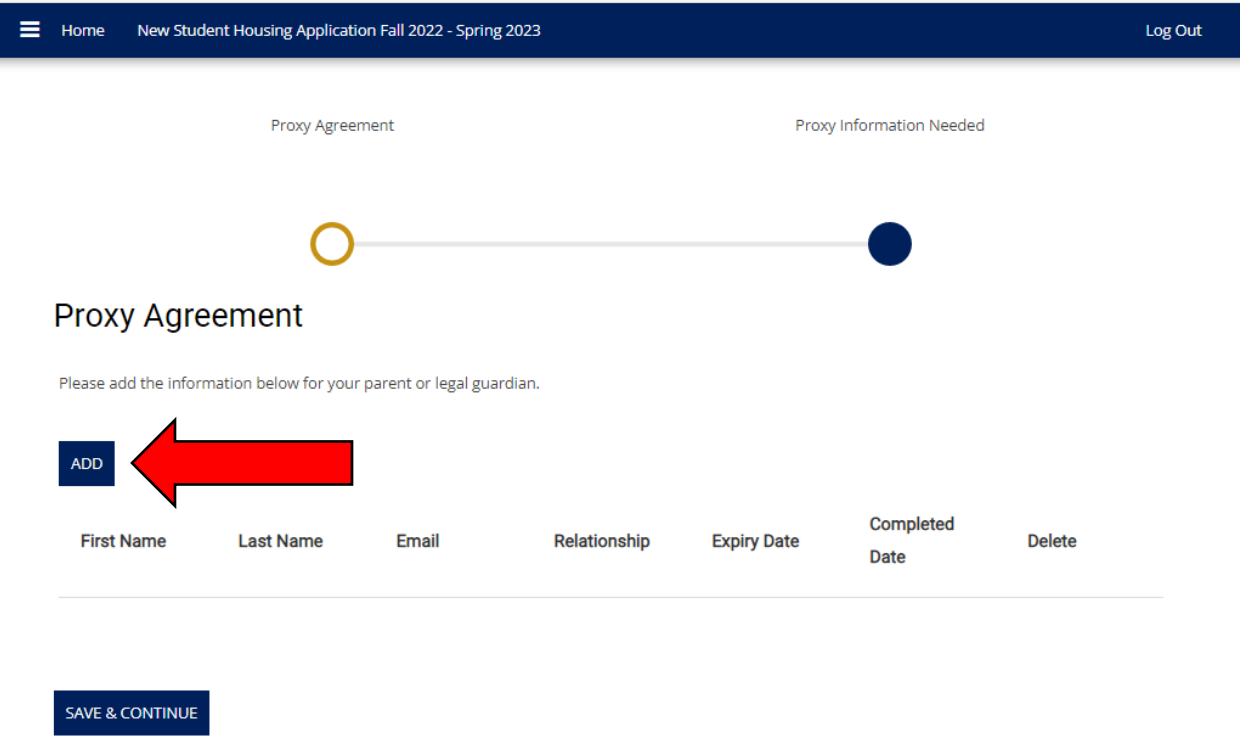

Then enter the information for parent/guardian. For the Pin Number, make sure it does NOT start with 0. Then click the blue button that says Save and Continue.

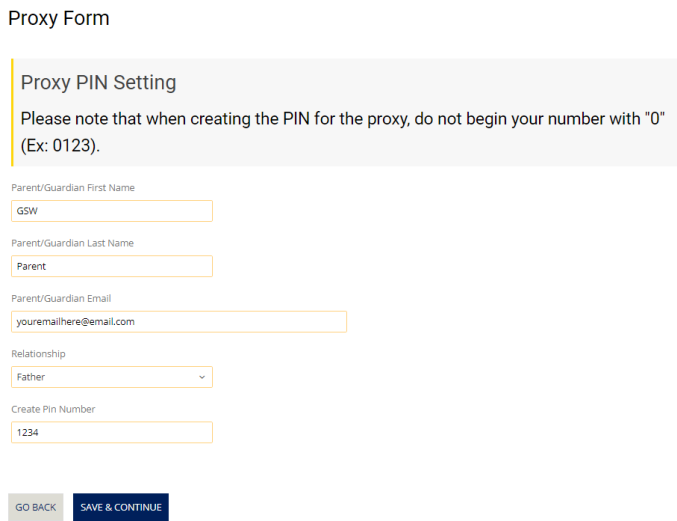

The parent/guardian who you listed for the proxy agreement will then receive an email from [housing@gsw.edu](mailto:housing@gsw.edu) that looks like this:

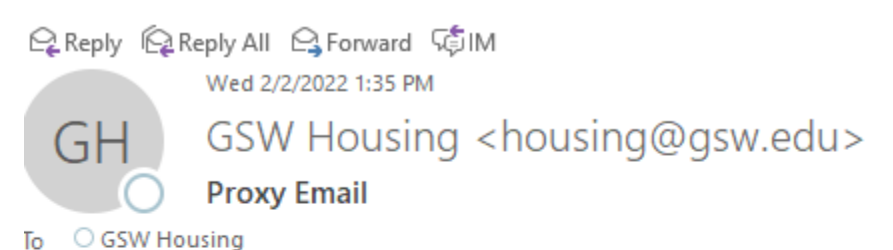

Dear GSW Parent,

You have received a new agreement link from the housing portal. Please click to go to the application

Regards, Georgia Southwestern University Residential Life

Click on the link in the email and it will take you to the Proxy Agreement. Complete the information and then click "Save and Continue" at the bottom of the page.

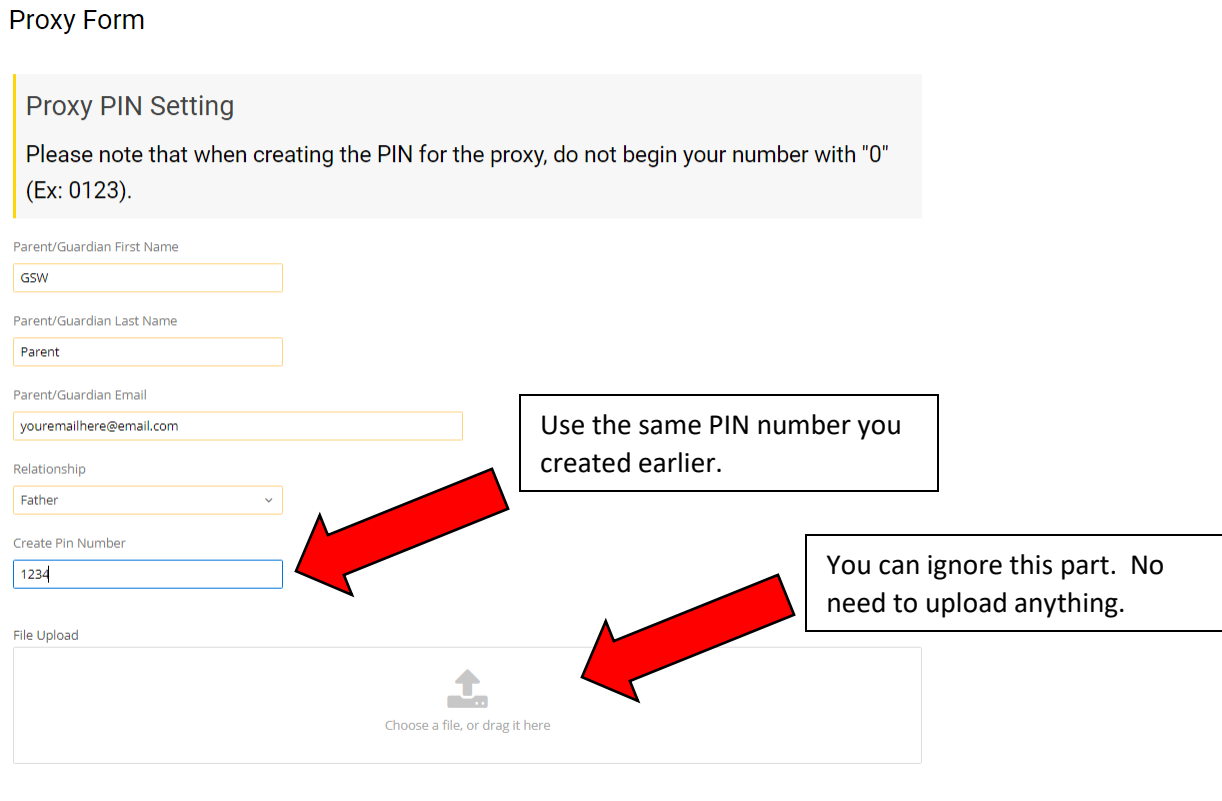

SAVE & CONTINUE

Once you get the confirmation screen below, it means you did everything correctly and the student can now login and complete the housing application:

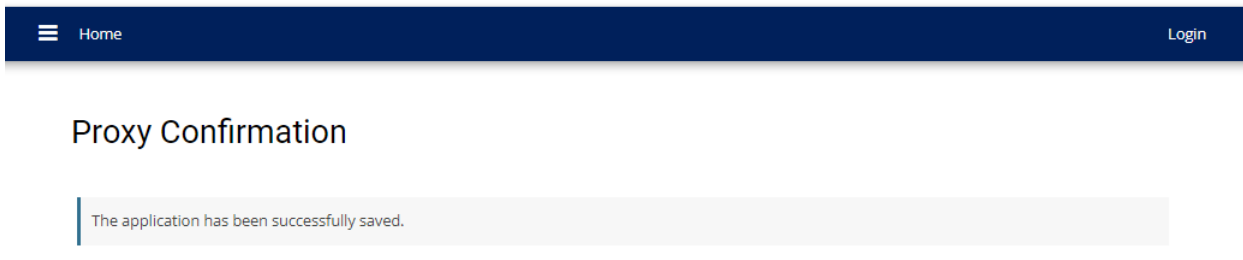

6. The housing application begins with Demographic Information. Everything should be autopopulated using the information you entered when you applied to GSW. Click Save and Continue at the bottom of the page.

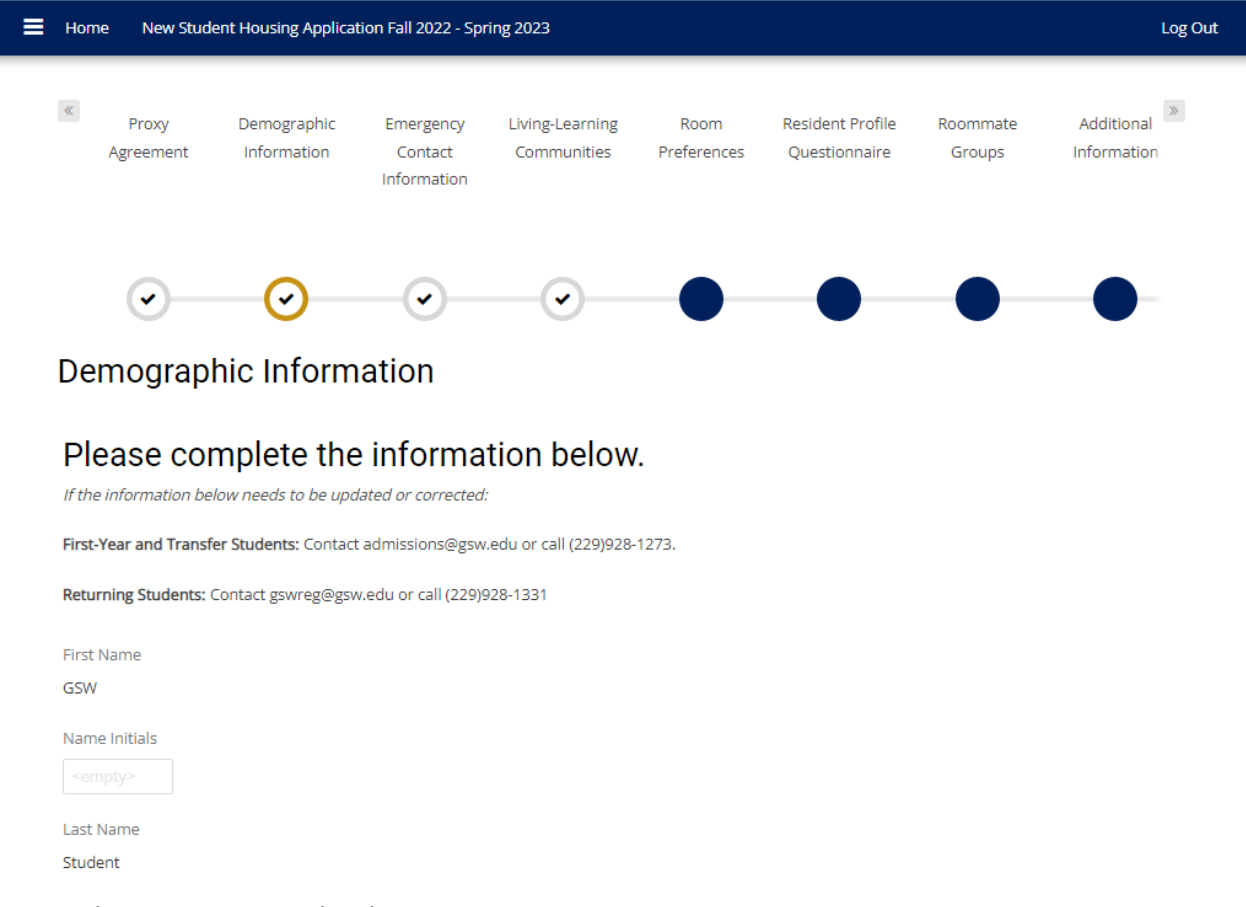

7. Residents are required to have an emergency contact. List your emergency contact information and then click the blue button that says "Save and Continue."

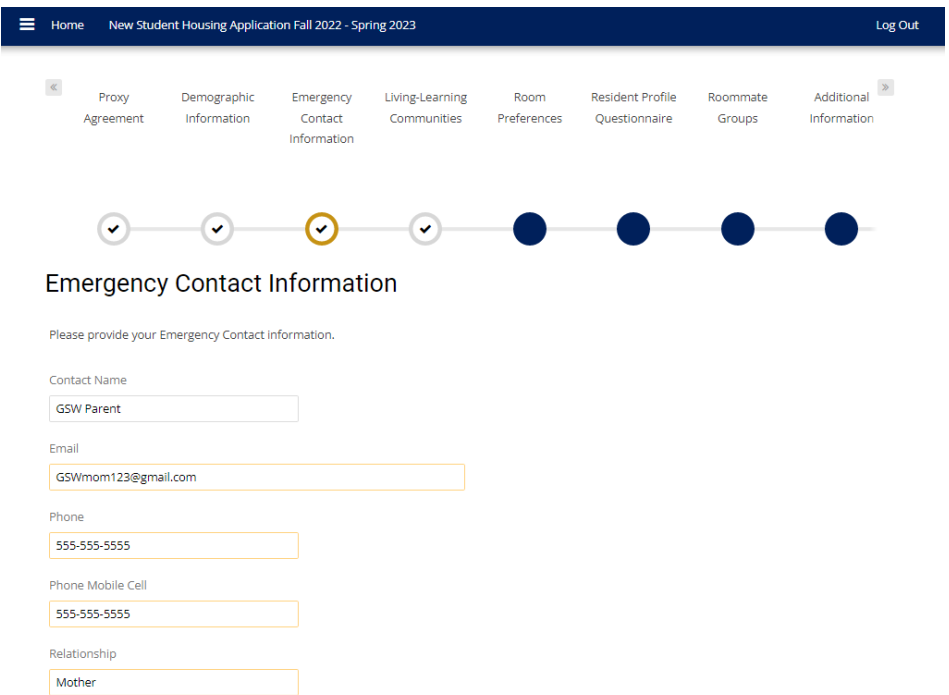

8. The next page is about Living and Learning Communities. If you have already been accepted into the President Jimmy Carter Leadership Program or the Guaranteed Acceptance Program for Nursing, check the appropriate box. If you are interested in joining the Black Male Initiative Hall, check that box. If none of those apply, click the blue button at the bottom of the page that says "Save and Continue."

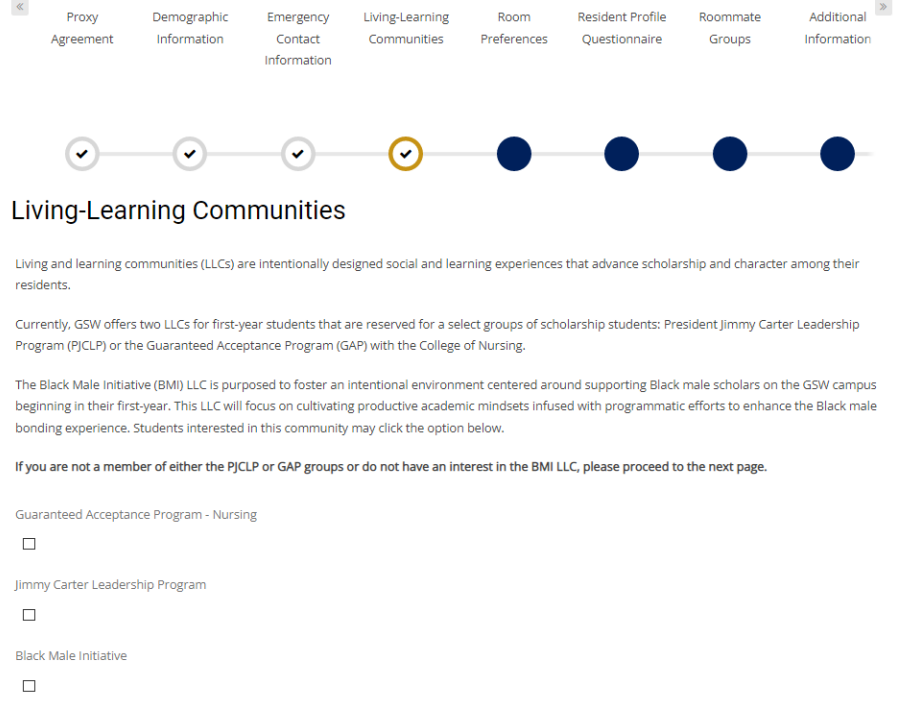

9. The next page is about Room Preferences. First-year students are able to select Oaks 1 or Oaks 2, both of which are very similar and are located right next to each other. Second-year students can select Magnolia 1 or Magnolia 2, both of which are very similar and are located right next to each other. Third-year students and above can select either Magnolia 1, Magnolia 2, or Pines. On the housing application, there are links for you to view more information about each residence hall. If you are not able to select any options on this page, please contact the Housing office by email at **housing@gsw.edu** or call 229-931-2375.

You must select two preferences. After you have made your first selection, click the blue button that says "Add Preference" to select another option. Once you have made both of your choices, click the blue button at the bottom of the page that says "Save and Continue."

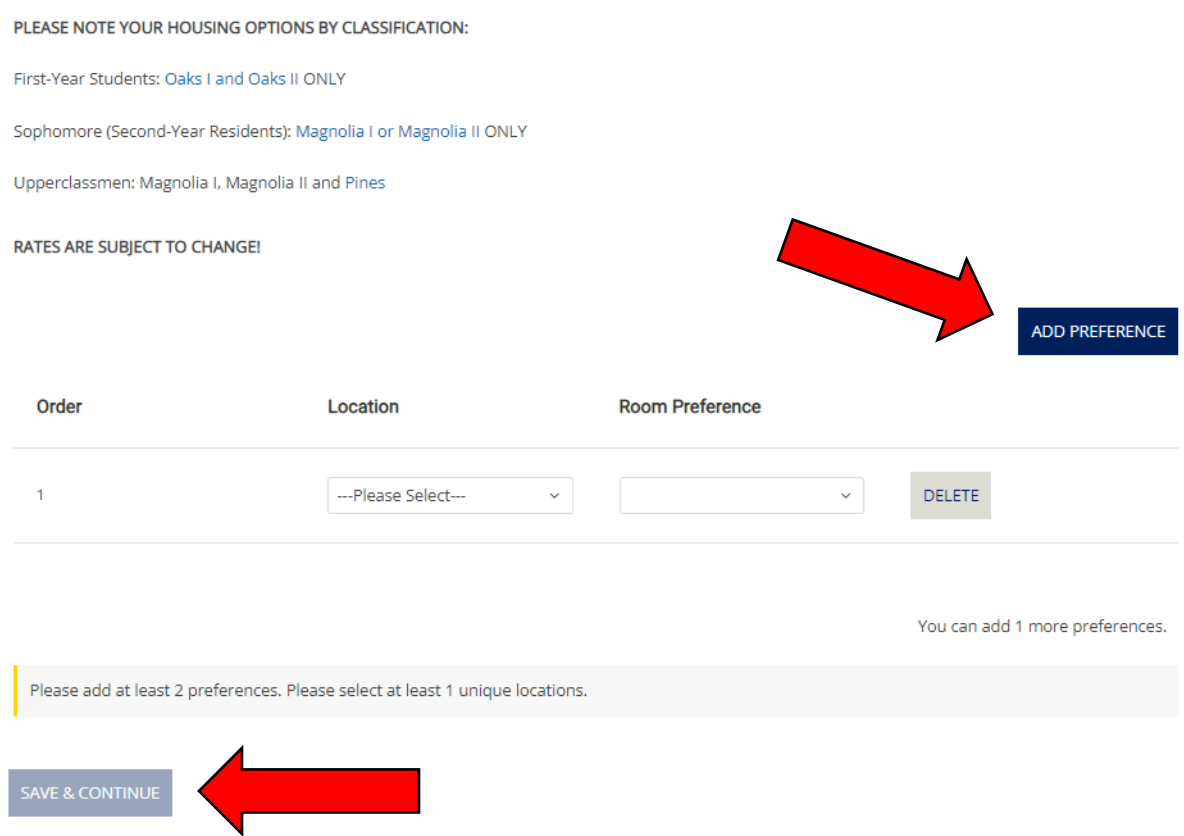

## **Room Preferences**

10. The next page of the housing application is the resident profile questionnaire. We use the answers you give on this page to help match you with a roommate. Please answer as honestly as possible so that we can provide the best possible match. Once you have finished, click the blue button at the bottom of the page that says "Save and Continue."

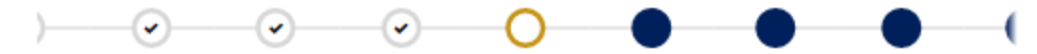

### **Resident Profile Questionnaire**

Finding a roommate may be difficult. This page to designed to assist you in setting up your profile types which will be used for matching with a potential roommate.

#### **Resident Profile**

**SAVE & CONTINUE** 

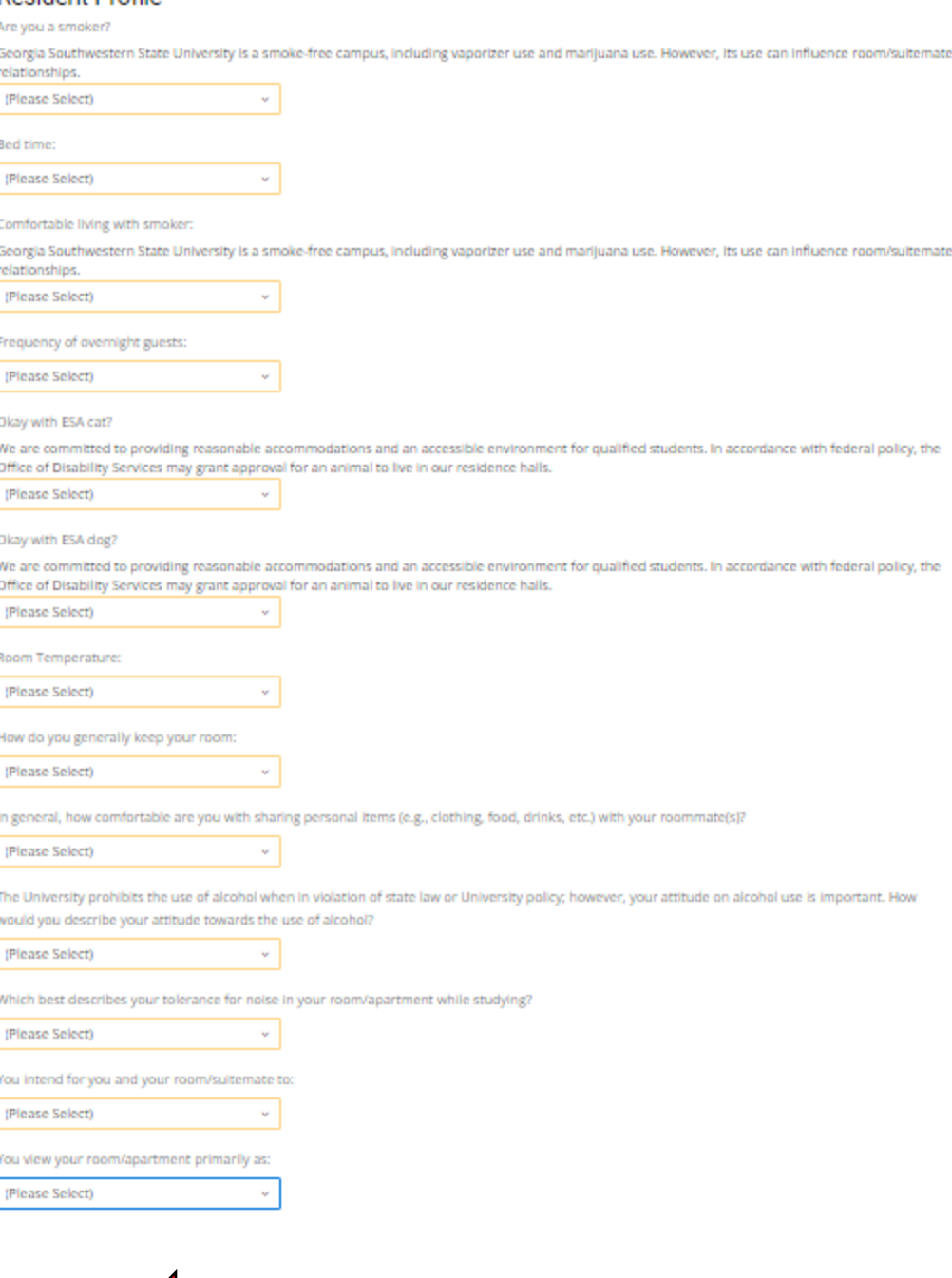

11. The next page is called Roommate Groups. If you do not have a roommate in mind that you want to live with, you can skip this page by clicking the blue button at the bottom of the page that says "Save and Continue". If you do know the name of the person you want to live with, view the guide on our website about Roommate Groups.

## **Roommate Groups**

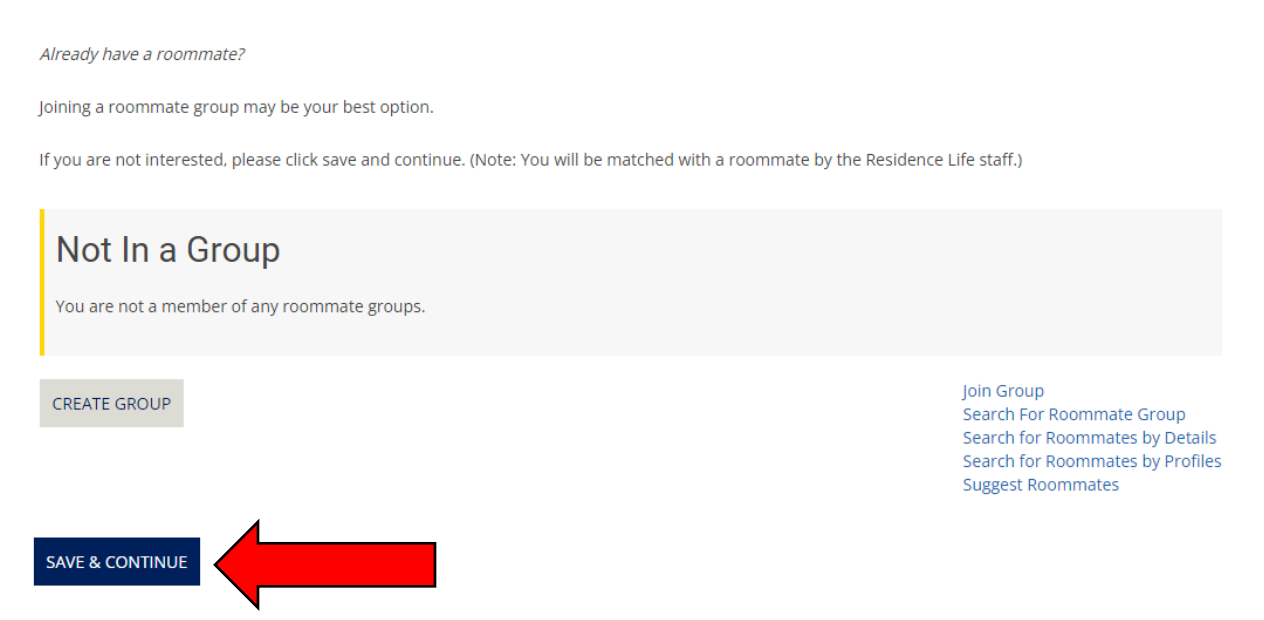

12. The next page is for us to gather some additional information from you. Please fill it out if it applies and then click the blue button at the bottom of the page that says "Save and Continue."

## **Additional Information**

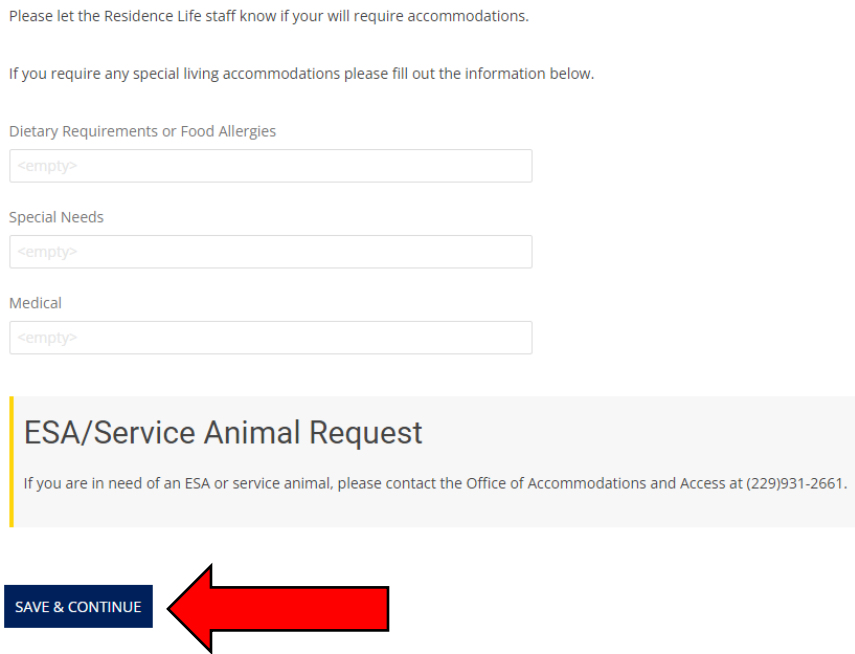

13. The next page is to select your meal plan. All residential students must have a meal plan. Meal plans rollover from the fall semester to the spring semester. If you select a meal plan, it will not allow you to change it on the application. Instead, you will need to complete the Meal Plan Change Form on Canes Connect. Meal plans cannot be changed after the Add/Drop date.

# **Meal Plan Preference**

GSW Dining Services offers the following meal plans for residential students below. All residents must have a meal plan.

First-Year Students must select one of the following meal plans: 10, 15, or Unlimited Meal Plan.

Upperclassmen who have earned 60 credit hours or more may select any of the listed meal plans including a minimum of \$500 dining dollars olny.

Please note that prices are subect to change.

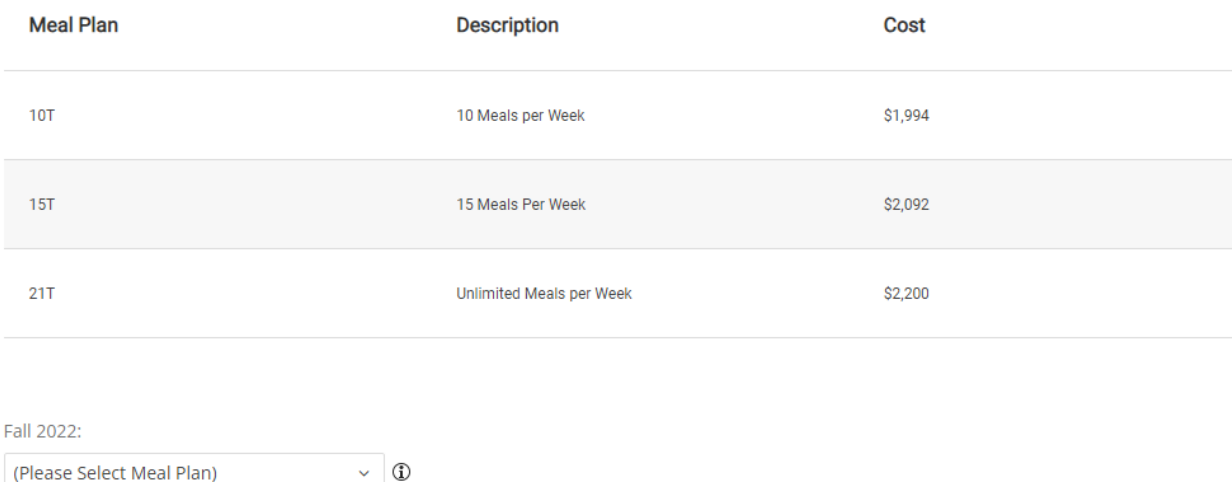

There are no available meal plans for Spring 2023.

Note: the message at the bottom that says "There are no meal plans for Spring 2023" only means that you are selecting a meal plan for Fall only that will rollover to the spring semester unless you decide to change it.

Once you select the meal plan that you want, click the blue button at the bottom of the page that says "Save and Continue."

14. The next page of the application lists the Housing and Dining Terms and Conditions. It is very important that you read over these and understand the agreement you are entering into. Once you have read it, enter your student ID number "913 number" and then click the blue button at the bottom of the page that says "Save and Continue." You can print this page, and you can always refer back to it by logging back into your housing application.

15. If this is your first time living on campus at GSW, you will be required to pay a \$50 housing application fee. If you have a PayPal account, you can pay online. Otherwise, call the Student Accounts Office to pay over the phone at 229-931-2013. You can also pay in-person at the Student Accounts Office by visiting them in Canes Central.

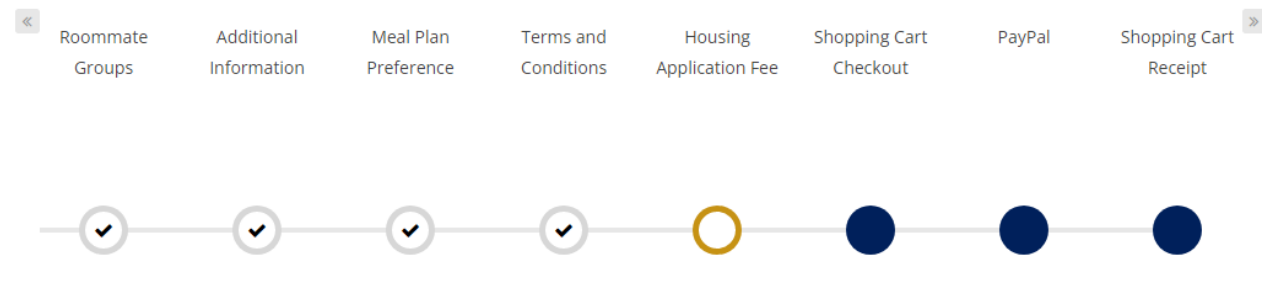

# **Housing Application Fee**

GSW charges a one-time \$50 application fee to all first-year residents. This fee is non-refundable.

\*\* Using or creating a PayPal account is the most successful form of payment. \*\*

Students not wanting to create a PayPal may do the following:

- Call the Student Accounts Office at (229) 931-2013 to pay over the phone
- Pay the fee at Storm Day
- . Mail a check to: The Office of Residence Life, Georgia Southwestern State University, 800 GSW State University Drive, Americus, GA 31709 Make the check payable to GSW Residence Life

Please note that room/meal assignments will not be made until payment has been made.

**SAVE & CONTINUE**